# **RoboVet 5**

**What is New in Beagle Cerise (FP38)**

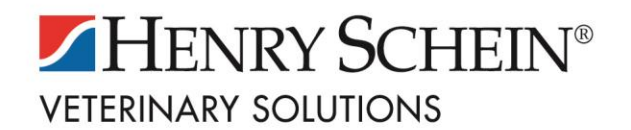

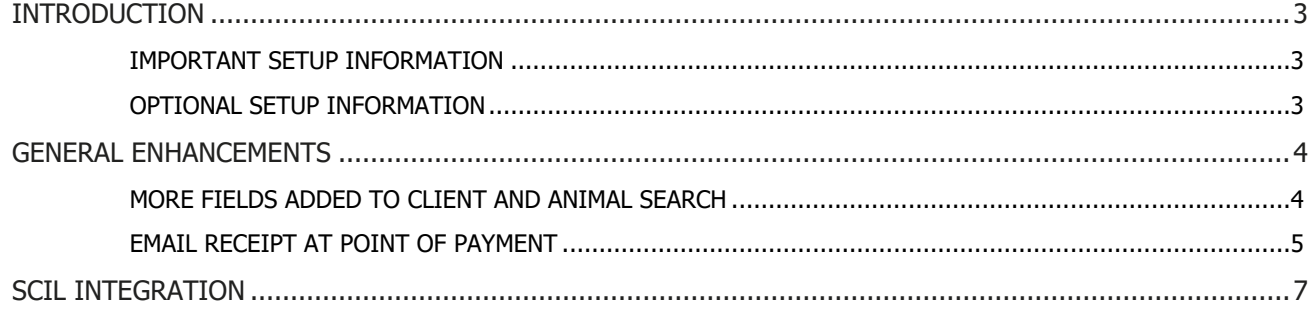

## <span id="page-2-0"></span>**INTRODUCTION**

RoboVet Beagle Cerise (FP38) is focused on the integration with scil lab machines. There have also been additional enhancements to the search functionality enabling users to search for clients and animals by additional criteria, such as email address.

Finally, users can now email a receipt which will help practices become both more efficient and environmentally friendly.

#### <span id="page-2-1"></span>IMPORTANT SETUP INFORMATION

Since FP25, RoboVet has required .Net 4.5. Please note that this is not supported on Windows Server 2003.

All sites that use VetLogic must have at least VetLogic 1.2.4.4 installed/reinstalled after being upgraded to RoboVet Beagle Cerise (FP38). Support will check, and action as needed as part of the upgrade procedure.

Customers who wish to use scil lab machines with RoboVet, but do not already have Lablink, will need to purchase this from HSVS.

### <span id="page-2-2"></span>OPTIONAL SETUP INFORMATION

There is a new setting to **show client id** which is configured in the background and can be set by a member of the **Support Team.** Adding this setting will allow users to search by client ID.

Note: there is an existing setting **show animal id** which has been available for some time and this allows users to search by animal ID. If you do not currently use this, but would like to, please contact a member of the **Support Team** to add this setting.

There is also a new setting which can be added by Support should a practice wish to have the new 'Email Receipt' box always ticked by default.

## <span id="page-3-0"></span>**GENERAL ENHANCEMENTS**

#### <span id="page-3-1"></span>MORE FIELDS ADDED TO CLIENT AND ANIMAL SEARCH

Users can now search for a client or animal using the following additional fields:

- **Email**
- **Holding number**
- **Policy number**
- **Passport No**.

It is also possible to search by:

- **Client ID**
	- o Only visible in the list of search criteria where the 'ShowClientID' setting exists.
	- o Searching by Client ID will only return an exact match.

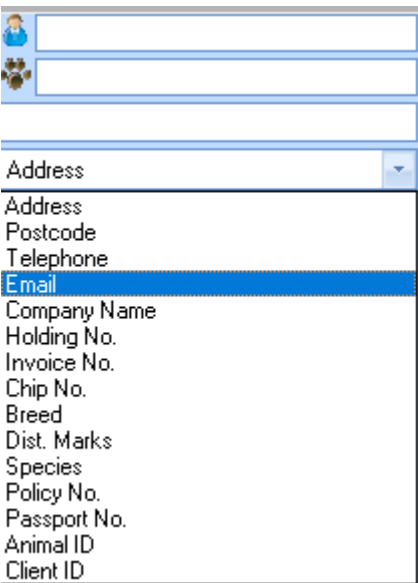

#### <span id="page-4-0"></span>EMAIL RECEIPT AT POINT OF PAYMENT

A new 'Email Receipt' tick-box on the payment screen will launch an email screen to the current client, upon clicking the 'Pay' button. This will automatically include an A4 PDF attachment of the transaction receipt. The user can opt to print or email the receipt, or both.

There is a new setting which can be added by Support should a practice wish to have the 'Email Receipt' box always ticked by default. The exception would be that if 'allow invoices/statements by email' is not ticked on the client record, this will override the setting and the 'email receipt' box will be unticked. The user can then tick the box, assuming they have gained the client's permission.

A new 'Client Details' button on the payment screen enables users to easily access the client record to check and edit their personal information if necessary.

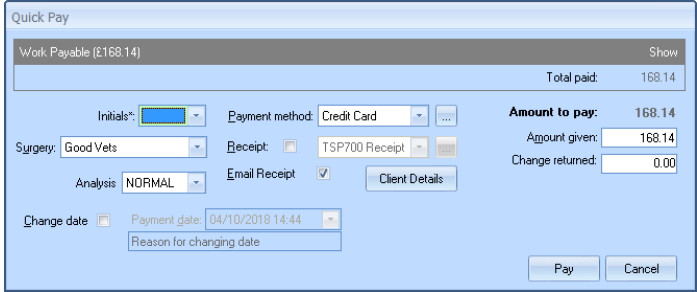

If the client's email address is missing or is not valid (i.e. does not include @ or .com etc.), this will be flagged to the user with the red text shown below. The 'Client Details' button can then be used to access the client record and rectify this prior to generating the email.

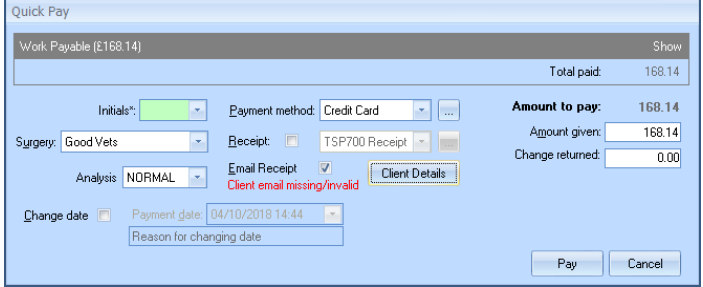

The user should click the 'Pay' button to launch the email screen where the email can be sent to the client email address that will automatically populate the recipient field, any of their associated contacts via the 'To' button, or to any other manually entered email address.

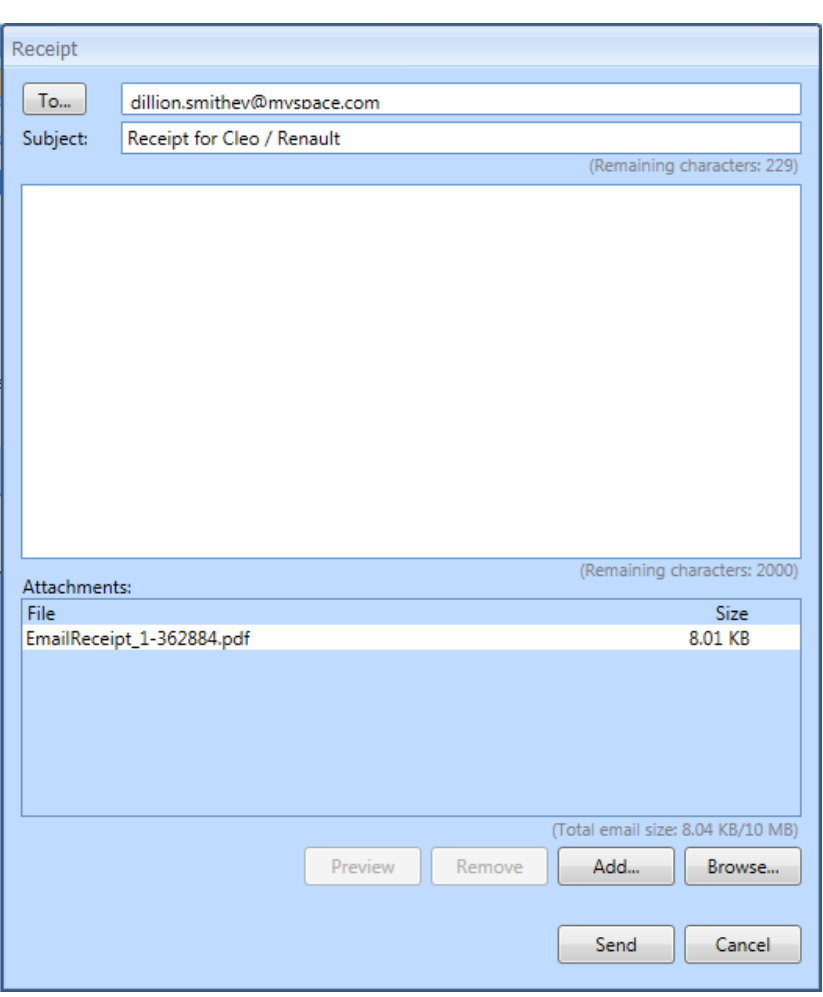

The email subject line includes the name of the animals mentioned in the attached receipt document. This covers the situation of a partial payment, where the client has several animals but only those for which allocated payments were made are included in the subject line. If a receipt does not have any animals assigned, the generic subject 'Receipt for veterinary services' is used. The user can modify the subject line prior to sending the email.

There is no body text included; the user can enter any message and can use the 'autocorrect' feature to insert predetermined text.

Once the email is sent, it will be recorded in the Communications tab in RoboVet.

**Note**: This is not available to sites who do not have email enabled.

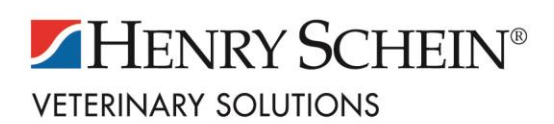

## <span id="page-6-0"></span>**SCIL INTEGRATION**

RoboVet is now integrated with scil lab machines. Results are automatically brought back into RoboVet from uni-directional machines and, for bi-directional machines (Samsung PT10 and VCEll5), requests can also be sent directly from RoboVet.

#### **PLEASE NOTE: Set up is required by both Henry Schein Animal Health (HSAH) and Henry Schein Veterinary Solutions (HSVS) for a practice to be able to use this new integration.**

This new integration means that there is a new LabLink module for scil. Customers who already have Lablink can have this configured to work with scil machines. Customers who wish to use scil lab machines with RoboVet, but do not already have Lablink, will need to purchase this from HSVS.

The new scil module for Lablink enables RoboVet to integrate with the scil vIP Console application; this must be installed if practices wish to use the scil ecosystem. HSAH will assist practices with this.

Once the necessary configuration is completed by Henry Schein Animal Health (HSAH) and Henry Schein Veterinary Solutions (HSVS), then a user can configure lab tests in the RoboVet Product List. Users may already be familiar with the method, but a new help document has been completed to cover this and for scil machines. Please see the help document '**How do I configure lab tests in the RoboVet product list**' in the clinical folder of the help section.